## Guide til upload af EPD Dokumenter

- **1)** Naviger til admin.byggebasen.dk og login med din loginoplysninger.
- **2)** Når du er logget ind klikker du **Vareoplysninger** i menuen og derefter **Vedligehold** i listen.

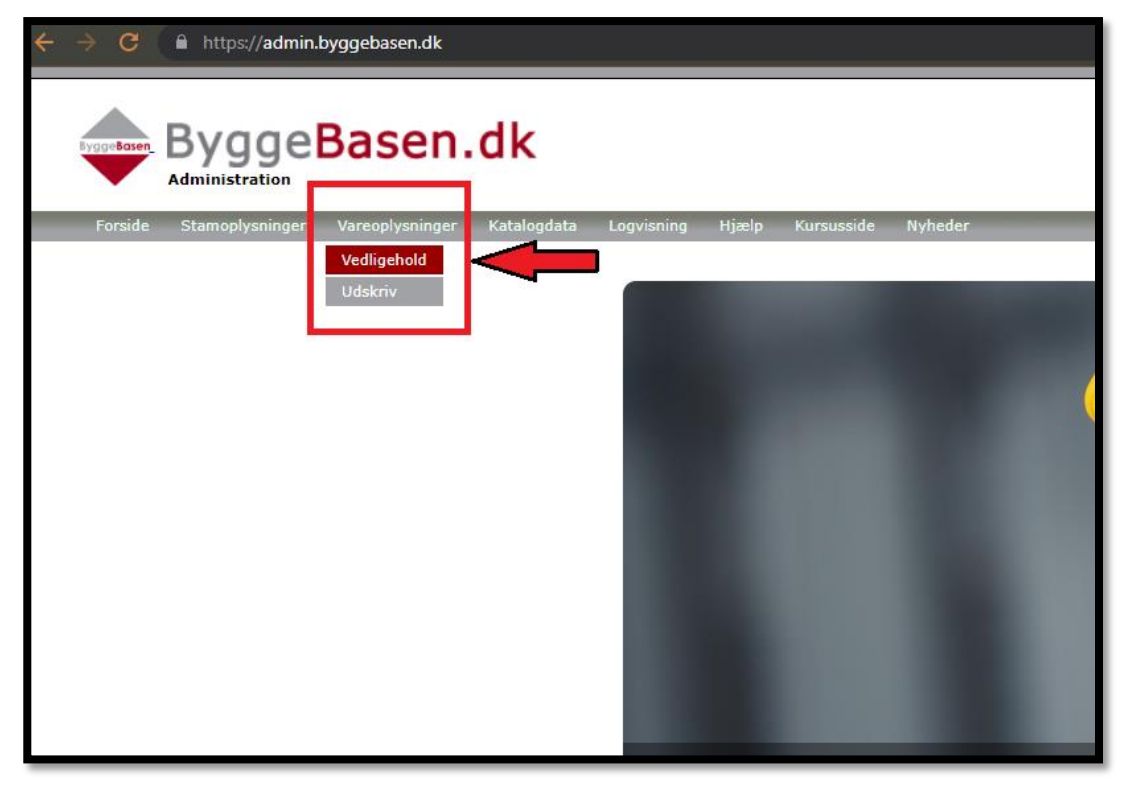

**3)** Find det produkt du gerne vil uploade EPD-Data til og check om du som minimum har et påkrævet EPD-dokument liggende under EPD miljøvaredeklarationen. naviger til **EPD-Data** i menuen, hvorfra du kan uploade dine EPD XML/JSON filer via knappen **INDLÆS FIL**

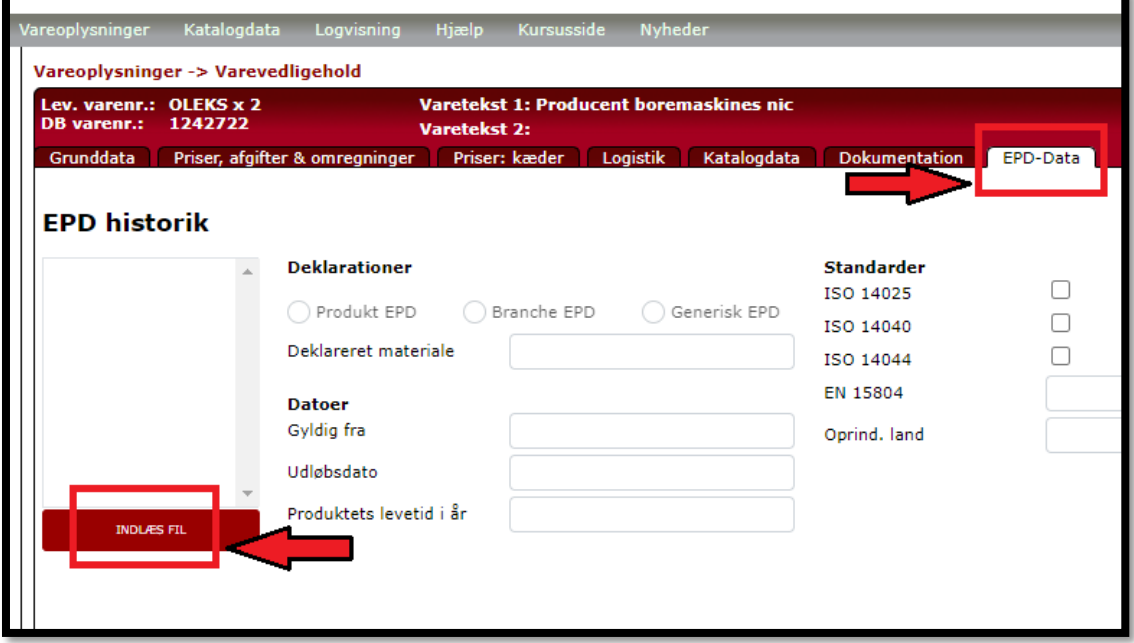

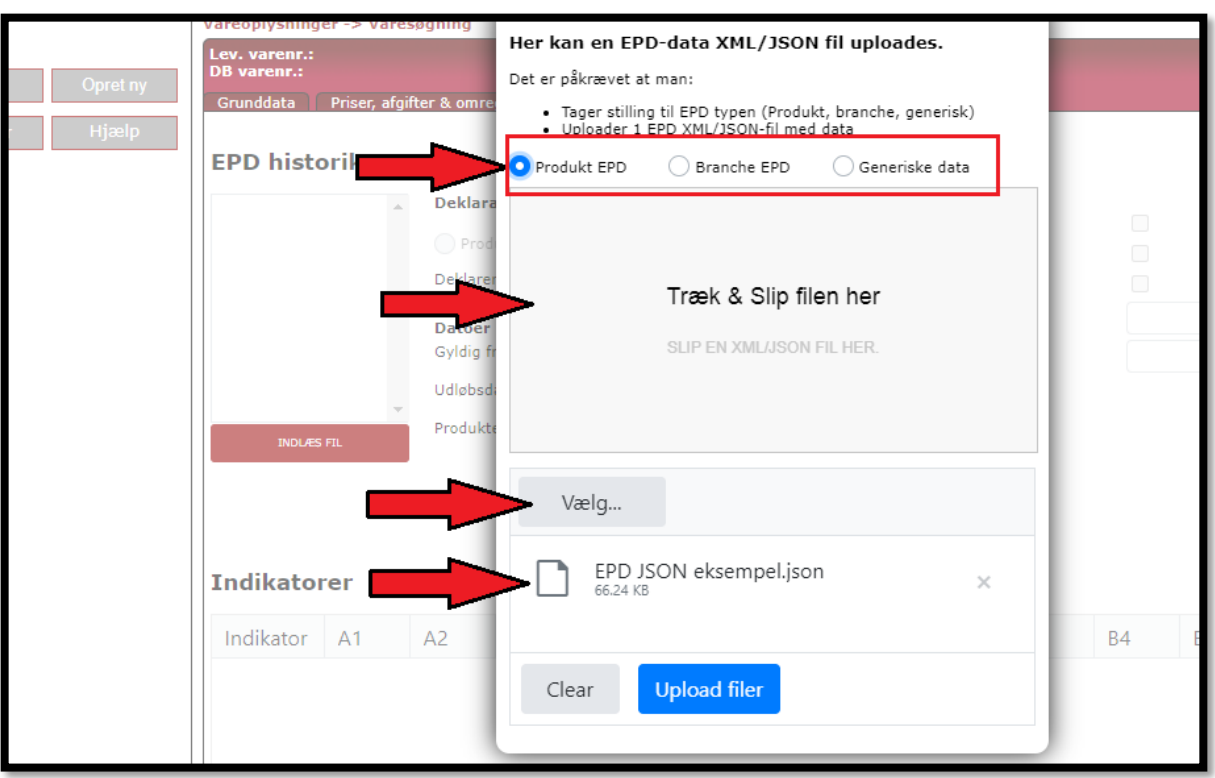

**4)** Vælg filens EPD-type og derefter vælg eller træk din fil ind i vinduet og tryk på **Upload filer**

**5)** Efter du har trykket på upload vil et vindue poppe op, med filnavnet på den angivne fil. Tryk på **OK** for at fuldføre din upload.

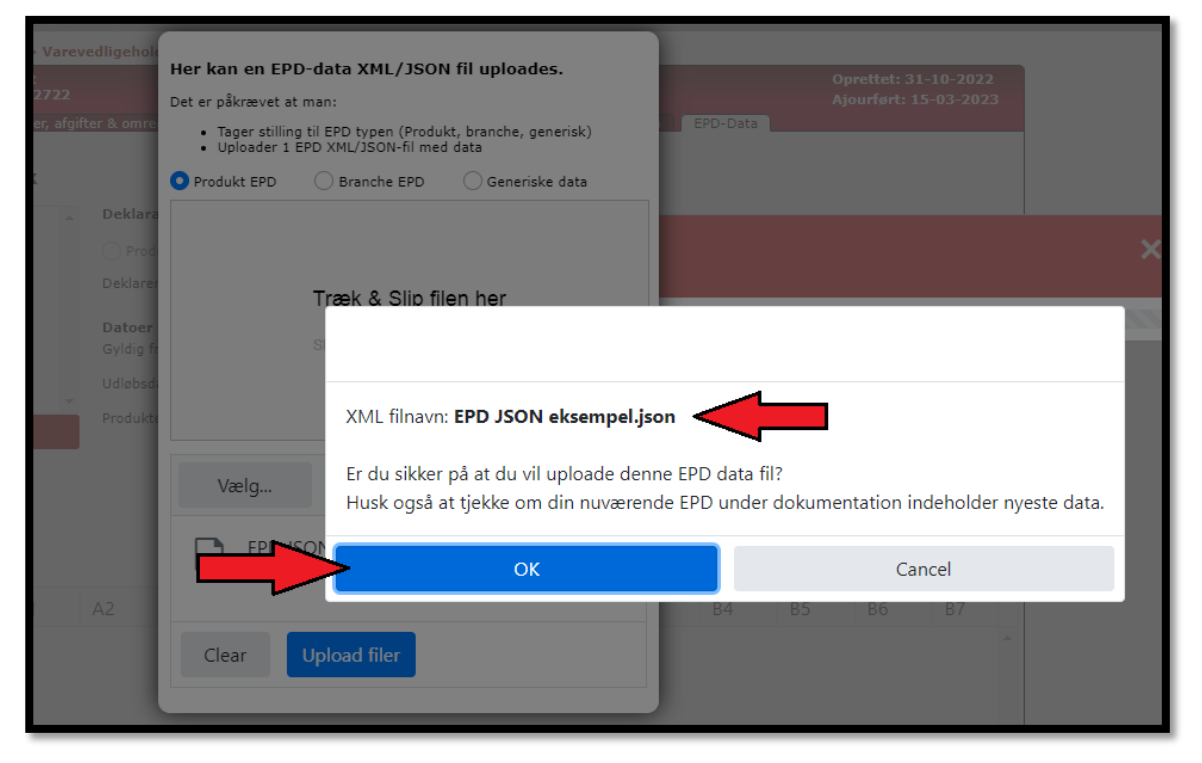

**6)** Når din upload er fuldført vil du kunne se den i vinduet **EPD Historik**.

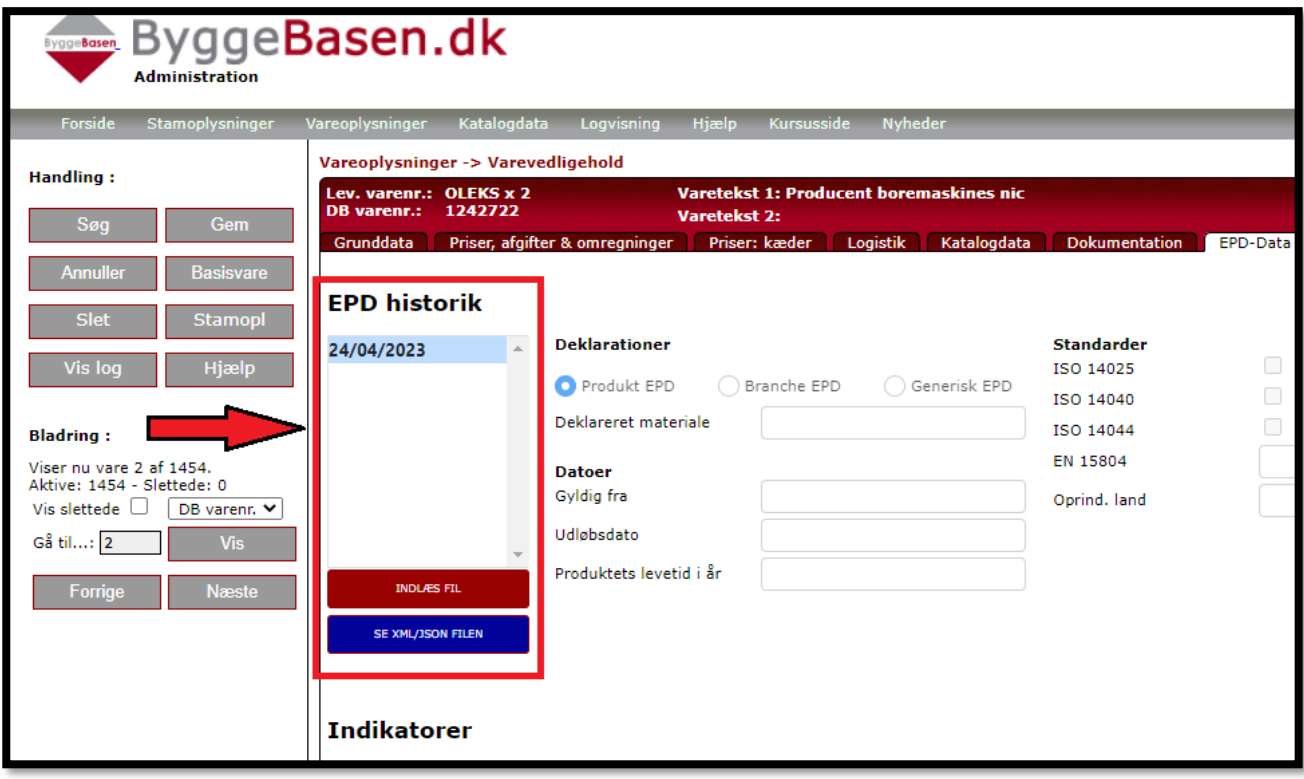